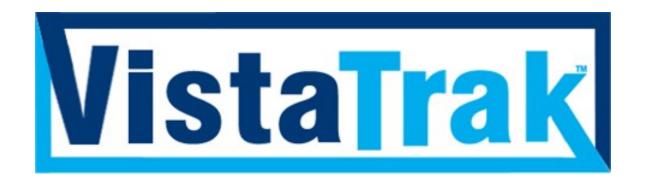

# Cabinet User Guide

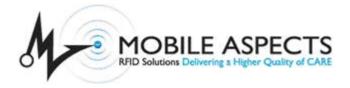

A Mobile Aspects Technology

#### **LEGAL INFORMATION**

Copyright © 2008 Mobile Aspects Pvt. Ltd. All Rights Reserved.

The contents of this document are protected by copyright law and international treaties. The reproduction or distribution of this document, or any portion of this document, in any form, or by any means, without the prior written consent of Mobile Aspects Pvt. Ltd. is prohibited.

All company, brand and product names, trademarks and service marks, or registered trademarks and service marks of Mobile Aspects Pvt. are of their respective owners.

| Mobile Aspects        |
|-----------------------|
| 24 S. 18th St,        |
| Suite 300,            |
| Pittsburgh,           |
| PA 15203.             |
| www.mobileaspects.com |

#### **Revision History**

| Date | Revision No. | Description |
|------|--------------|-------------|
|      |              |             |
|      |              |             |
|      |              |             |
|      |              |             |

# **Table of Contents**

| Important Notice                               | vii  |
|------------------------------------------------|------|
| Type Approvals                                 | vii  |
| General Safety Information                     | viii |
| Safety and Warning Symbols                     | viii |
| Environmental Conditions                       | ix   |
| Maintenance and Cleaning                       | ix   |
| Electrical Rating.                             | ix   |
| About this Guide                               | x    |
| Overview                                       | X    |
| Intended Audience                              | x    |
| Purpose of this Guide                          | X    |
| Before you Begin                               | X    |
| Document Structure                             | X    |
| Typographical Conventions                      | Xi   |
| How to Reach Technical Support                 | Xi   |
| 1 Getting Started                              | 13   |
| 1.1 Introduction to VistaTrak™                 | 14   |
| 1.2 Benefits of VistaTrak™                     | 15   |
| 2 <u>Understanding the VistaTrak™ Workflow</u> | 17   |
| 2.1 Introduction to VistaTrak™ Workflow        | 18   |
| 2.1.1 Home Screen Workflow.                    | 18   |
| 2.1.2 Patient Selection Workflow               | 18   |
| 2.1.3 Patient Summary Workflow.                | 18   |
| 2.1.4 Cabinet Access Workflow.                 | 18   |
| 3 Home Screen                                  | 19   |
| 3.1 Introduction to Home Screen                | 20   |

|     | 3.2 Lighting.                                 | 21        |
|-----|-----------------------------------------------|-----------|
|     | 3.3 Product Catalog.                          | 21        |
|     | 3.4 Open/Expired Items.                       | 22        |
|     | 3.5 System Login.                             | 23        |
| 4   | Patient Selection                             | 27        |
|     | 4.1 Introduction to Patient Selection Screen. |           |
|     | 4.2 Patient Search.                           | 30        |
|     | 4.3 Return Item                               | 34        |
|     | 4.4 Override.                                 | 36        |
|     | 4.5 More Options.                             | 39        |
|     | 4.5.1 Add Patient                             | 39        |
|     | 4.5.2 Stock Items                             | 42        |
|     | 4.5.3 Transfer Items.                         | 44        |
|     | 4.6 Alerts/Notifications.                     | 45        |
|     |                                               |           |
| 5   | Patient Summary                               | 47        |
|     | 5.1 Introduction to Patient Summary Screen.   |           |
|     | 5.2 Demographic Data                          | <u>49</u> |
|     | 5.3 Clinical Data                             | 49        |
|     | 5.4 Exam Information.                         | 50        |
|     | 5.5 Dosage Information.                       | 50        |
|     | 5.6 Last Dosage                               | 50        |
|     | 5.7 Additional Functionality                  | <u>51</u> |
|     | 5.7.1 Dosage History                          | <u>51</u> |
|     | 5.7.2 Dosage History Information              | 53        |
|     | 5.7.3 Open Bottles                            | <u>55</u> |
|     | 5.7.4 <u>Delete Items</u> .                   | <u>56</u> |
|     | 5.8 System Exit                               | <u>58</u> |
| 6 ( | Cabinet Access                                | 61        |
|     | 6.1 Introduction to VistaTrak™ Cabinet        |           |
|     | 6.2 Item Usage/Removal                        |           |
|     | 6.2.1 Remove Items Located Inside Cabinet     |           |
|     | 6.2.2 Use Items Located Outside Cabinet       | 66        |

| 6.3 Dosage Confirmation                | 70 |
|----------------------------------------|----|
| 6.3.1 Edit/Change Dosage               | 71 |
| 6.3.2 Label Printing for Opened Bottle | 72 |
| 6.3.3 Label Printing for Syringe.      | 72 |
| 6.4 Item Return.                       | 72 |
| 6.5 Expired Item Removal               | 73 |
| 6.5.1 Item Expired Inside the Cabinet  | 73 |
| 6.5.2 Item Expired Outside the Cabinet | 75 |
| 6.6 Special Functionality              | 77 |
| 6.6.1 Product Wastage                  | 77 |
| 6.6.2 Record Editing                   | 79 |
| 6.6.3 eGFR Calculator.                 | 81 |
| 7 <u>Appendix</u>                      | 85 |
| 7.1 RFID Technology in VistaTrak™      | 86 |
| 7.2 Magnevist                          | 87 |
| 7.3 Ultravist.                         | 87 |
| 7.4 Protocol.                          | 87 |
| 7.4.1 Weight Based Protocol            | 87 |
| 7.4.2 Physicians Protocol              | 87 |
| 7.4.3 Technologist Protocol.           | 87 |
| 8 Index.                               |    |

# **Important Notice**

This user guide is considered a permanent part of the VistaTrak™ system, and should remain with the VistaTrak™ cabinet at all times.

The VistaTrak™ cabinet must be professionally installed by authorized personnel from Mobile Aspects.

Changes or modifications not expressly approved by Mobile Aspects could void the user's authority to operate the VistaTrak™ cabinet.

No user maintenance is required for the cabinet and it contains no user serviceable parts inside.

The information and specifications included in this publication were in effect at the time of approval for printing. Mobile Aspects reserves the right, however, to discontinue or change specifications or design at anytime without notice and without incurring any obligation whatever.

## **Type Approvals**

FCC ID: R4FVISTATRAK10

NOTE: This equipment has been tested and found to comply with the limits for a Class B digital device, pursuant to Part 15 of the FCC Rules. These limits are designed to provide reasonable protection against harmful interference in a residential installation. This equipment generates, uses and can radiate frequency energy and, if not installed and used in accordance with the instructions, may cause harmful interference to radio communications. However, there is no guarantee that interference will not occur in a particular installation. If this equipment does cause harmful interference to radio or television reception, which can be determined by turning the equipment off and on, the user is encouraged to try and correct the interference by one or more of the following measures:

- Reorient or relocate the receiving antenna.
- Increase the separation between the equipment and receiver.
- Connect the equipment into an outlet on a circuit different from that to which the receiver is connected.
- Consult the manufacturer or an experienced radio technician for help.

# **General Safety Information**

# **Safety and Warning Symbols**

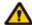

Always refer to this guide for additional detailed information when you see the above safety symbol located on the cabinet.

The following Warning Messages will appear in this user guide to warn of potential hazards or to call attention to information that clarifies or simplifies a procedure. The instruction given below should be followed at all times.

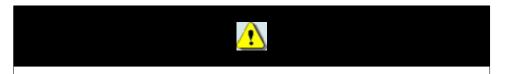

Prior to installation and maintenance always unplug VistaTrak™ from the power outlet.

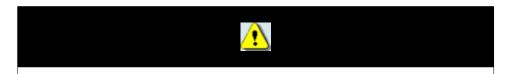

Unplug VistaTrak™ from its power source prior to making any wiring changes.

#### **Environmental Conditions**

Normal environmental conditions

This standard applies to equipment designed to be safe at least under the following conditions:

- 1. Indoor use
- 2. Altitude up to 2 000 m
- 3. Temperature 5 °C to 40 °C
- 4. Maximum relative humidity 80 % for temperatures up to 31 °C decreasing linearly to 50 %
- 5. Relative humidity at 40 °C;
- **6.** MAINS supply voltage fluctuations up to +/-10 % of the nominal voltage;
- 7. Transient overvoltages typically present on the MAINS supply.

Note: The normal level of transient overvoltages is impulse withstand (overvoltage) category II of IEC 60364-4-443.

8. Applicable RATED POLLUTION degree 2.

# **Maintenance and Cleaning**

VistaTrak™ does not require any electrical or mechanical maintenance. Should any issues occur, the cabinet should only be serviced by authorized personnel from Mobile Aspects. On a regular basis, the cabinet should be cleaned with a warm, damp cloth containing a mild liquid detergent. Avoid using abrasive cleaners and aromatic solvents, especially on the door glass since it may cause scratches.

## **Electrical Rating**

VistaTrak™ 4.0 requires a single 120V/60Hz AC grounded receptacle (Type 5-15R).

Input voltage: 120-240 Vac

Frequency: 60 Hz Current Rating: 6 A

Replace only with the following fuses: 5 x 20 mm, Time Delay, 250 V, 10 A

# **About this Guide**

### **Overview**

#### **Intended Audience**

This guide is primarily intended for clinical and administrative staff of the Radiology and Diagnostic Imaging Departments. Other users may include professionals with responsibilities to support the management and administration of contrast media within an organization.

#### **Purpose of this Guide**

This User Guide is designed to provide user-friendly, detailed instructions for performing day-to-day operational tasks associated with Vista $Trak^{TM}$ . The objective of this guide is to explain the step-by-step workflow for all end user functionality in Vista $Trak^{TM}$  and to communicate to the user, a certain level of understanding about the technology.

#### Before you Begin

Navigating through VistaTrak<sup>™</sup> for the end user has been made easy and efficient by using touch screen technology for operating the solution. Prior to using VistaTrak<sup>™</sup> please be familiar with using a touch screen monitor.

This guide assumes that the end user

- Can use a touch screen monitor
- Can navigate through the touch screen programs

Prior knowledge of RFID technology can be beneficial.

## **Document Structure**

This guide is organized into the following chapters: < need to alter this after layout approval>

- 1 Getting Started
- 2 Understanding the User Interface of VistaTrak™
- 3 Patient Information
- 4 Accessing Cabinet
- 5 Appendix
- 6 Index

**Getting Started**, provides an introduction to VistaTrak<sup>TM</sup> and explains the functionality for logging into VistaTrak<sup>TM</sup> and exiting from VistaTrak<sup>TM</sup>.

Understanding the User Interface of VistaTrak™, provides a visual orientation to VistaTrak™.

**Patient Information**, explains how patient information is maintained in VistaTrak™. Explained here are the step-by-step instructions for adding patient information, searching patient information and viewing patient information. Also explained are the procedures involved in managing the dosage of contrast media for a patient.

**Accessing Cabinet**, explains how the cabinet can be used for storing and retrieving contrast media.

**Appendix**, provides some additional information that you may use as a reference.

Index, provides an index of terms used in this User Guide.

# Typographical Conventions

Prior to reading this guide, it is important to understand the typographical conventions used in this guide.

| Typeface | Meaning                                                                                                |
|----------|----------------------------------------------------------------------------------------------------|
| Bold     | Field names, buttons on the screen, screen names and window names.                                     |
|          | Note: A note that calls attention or provides additional information to a topic.                       |
| Tip      | <b>Tip</b> : Indicates a suggestion or hint to make things easier or more productive for the end user. |

# **How to Reach Technical Support**

The following section provides information on how to contact the technical support team.

In the U.S.A., you can reach the Mobile Aspects Technical Assistance Center (TAC) in the following ways:

Call our Technical Assistance Center on: (888) 221-7571

Email our Technical Assistance Center at: help@mobileaspects.com

Fax our Technical Assistance Center on: (412) 325-1685

Regardless of how you reach us, please have the following information ready:

Support Contract ID Number

Serial Number of the Product

# 1 Getting Started

This chapter contains:

- Introduction to VistaTrak™
- Benefits of VistaTrak™

Getting Started 13

#### 1.1 Introduction to VistaTrak™

A surge in the use of technology has created a tremendous demand for hospitals to migrate from conventional manual techniques for supporting the processes of patient care, to innovative automated techniques. Automated techniques can create more efficient, accurate processes while also yielding insightful information and better visibility into day-to-day practices followed in a hospital or other care venue.

VistaTrak™ is an innovative contrast media management system designed specifically to support the unique needs and requirements of contrast media utilization within the Radiology Department. It leverages RFID (Radio Frequency Identification) technology and integrates other technologies to deliver significant benefits for improving the management and utilization of contrast media.

VistaTrak™ consists of a cabinet which is used for storing the contrast media and a touch screen monitor that manages access to the cabinet and serves as the primary interface for accessing the VistaTrak™ software application. The touch screen monitor allows an end user to automate their workflow throughout the process of dosing and administering contrast media for a patient. In addition, the RFID technology enables a seamless transfer of product level information within the cabinet to manage critical elements of information on the contrast media such as NDC code, lot number, and expiration date.

In terms of accessing and storing contrast media, with two unit model sizes based on product quantity and physical capacity, VistaTrak™ offers greater flexibility, adequate storage capacities, and controlled access to contrast media. In addition, as your needs grow, additional cabinets can be added to facilitate further storage of contrast media.

The design of the user interface on the touch screen monitor is such that the moving through the workflow is intuitive and efficient. Even if you are a novice user, the system is designed to allow for quick learning and easy operation of VistaTrak™ with minimal training. Moreover, VistaTrak™ can connect to your existing hospital information systems, which not only eliminates duplicate entry of data in multiple systems but also provides a more accurate, timely manner in communicating information to these systems for purposes of billing and medication reconciliation.

Finally, features in VistaTrak™ cater to the goals of improving operational and financial performance within the department to provide measurable value in using the technology.

#### 1.2 Benefits of VistaTrak™

The following identifies the primary areas of benefit:

#### **Improves Patient Care and Safety**

- Supports medication reconciliation processes through communication with EMR, HIS, and RIS systems
- Aligns with Joint Commission requirements of recording item-level data on contrast media utilization including NDC code, lot number, and expiration date

#### Verifies patient-specific information relating to

- Contraindications
- Prior adverse events
- Laboratory values
- Allergies
- Proper dosage
- Dose calculation and administration

#### **Captures Charges Easily and Accurately**

- Eliminates the need for manual logs and multiple entry systems
- Improves accuracy in documentation of dosage quantity to support more detailed charging

#### **Automates Inventory Management**

- Helps minimize product waste by optimizing presentation selection
- Monitors product expiration
- Provides real-time inventory tracking to help in ensuring optimal par levels

#### **Administrative Benefits**

- Provides controlled storage of contrast media and authenticates and authorizes user access
- When contrast medium is removed, the system automatically updates the patient information

Getting Started 15

# 2 Understanding the VistaTrak™ Workflow

This chapter contains the following sections:

- Introduction to Vistatrak™ Workflow
  - Home Screen Workflow
  - Patient Selection Workflow
  - Patient Summary Workflow
  - Cabinet Access Workflow

## 2.1 Introduction to VistaTrak™ Workflow

A sequence of tasks executed in a predetermined manner constitute a workflow. This chapter provides an orientation to various workflow in VistaTrak™.

#### 2.1.1 Home Screen Workflow

<text to be added after approval of layout>. For more information, see <a href="Home Screen">Home Screen</a>.

#### 2.1.2 Patient Selection Workflow

<text to be added after approval of layout>. For more information, see <a href="Patient Selection">Patient Selection</a>.

#### 2.1.3 Patient Summary Workflow

<text to be added after approval of layout>. For more information, see Patient Summary.

#### 2.1.4 Cabinet Access Workflow

<text to be added after approval of layout>. For more information, see <a href="Cabinet Access">Cabinet Access</a>.

# 3 Home Screen

This chapter contains the following sections:

- Introduction to Home Screen
- Lighting
- Product Catalog
- Open/Expired Items
- System Login

Home Screen 19

## 3.1 Introduction to Home Screen

Home Screen is the first screen that appears when you access VistaTrak™. This screen basically allows you to

- Access the login keypad
- View the Product Catalog
- View the list of Open/Expired bottles
- Switch-off or switch-on the cabinet lights

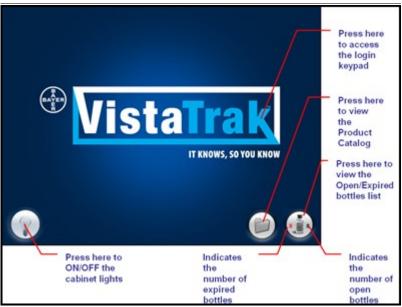

ILLUSTRATION 1: HOME SCREEN

# 3.2 Lighting

Lighting of the cabinet can be controlled by pressing a button on the **Home** screen.

#### To control cabinet lighting

1. Navigate to the **Home** screen shown in Illustration 1 on page 20.z

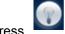

2. Press

The above button acts as a toggle switch to **on** and **off** the cabinet lights.

# 3.3 Product Catalog

Product Catalog displays the list of items added to the cabinet. <a href="mailto:smore"><a href="mailto:smore"><a

#### To access the product catalog

- 1. Navigate to the **Home** screen shown in Illustration 1 on page 20.
- 2. Press

The **Product Catalog** screen is displayed as shown in the following illustration.

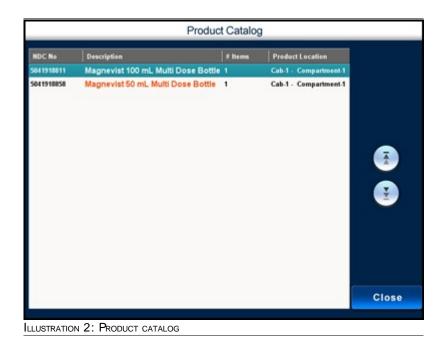

Home Screen 21

# 3.4 Open/Expired Items

Open/Expired Items List displays the following information

- List of bottles that are already open and contain contrast media that can be used instead of opening a new bottle
- List of bottles that are expired and and seek immediate attention

#### To access the Open/Expired bottle list

1. Navigate to the **Home** screen shown in Illustration 1 on page 20.

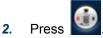

The Open/Expired List is displayed as shown in the following illustration.

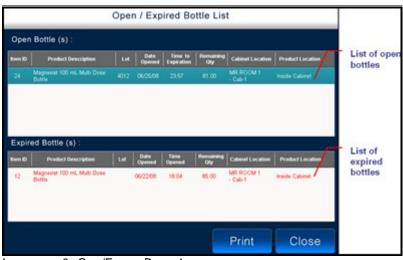

ILLUSTRATION 3: OPEN/EXPIRED BOTTLE LIST

# 3.5 System Login

VistaTrak™ offers secure login methods that uniquely identify the user requesting to access the system. Following are the login methods in VistaTrak™:

- PIN
- Magnetic Stripe Card
- Proximity Card

#### PIN

A PIN is a set of numeric or alpha-numeric characters used for authenticating and identifying a user . The PIN is case sensitive. In VistaTrak™ the PIN can be entered by using a virtual keypad.

#### To log into VistaTrak™ using PIN

1. Switch on the application.

The **Home** screen is displayed as shown in the following illustration.

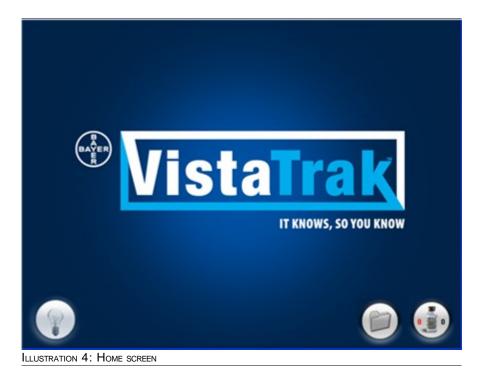

Press the VistaTrak™ title.

The login keypad is displayed as shown in the following illustration.

Home Screen 23

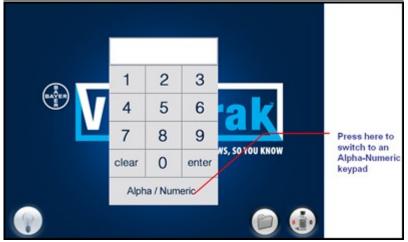

ILLUSTRATION 5: NUMERIC LOGIN KEYPAD

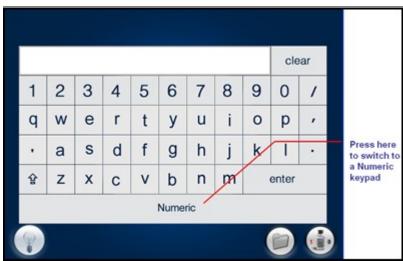

ILLUSTRATION 6: ALPHA-NUMERIC LOGIN KEYPAD

Tip:

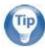

For logging into VistaTrak™, you can press any part of the Home screen other than the following parts.

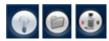

3. On the login keypad, enter the PIN and press enter.

The **Patient Selection** screen is displayed as shown in the following illustration.

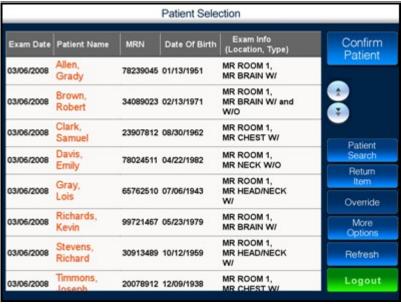

ILLUSTRATION 7: PATIENT SELECTION SCREEN

You now have access to VistaTrak™.

#### **Magnetic Stripe Card**

A typical Magnetic Stripe Card is doubled faced ID card. One face contains basic ID information, usually consisting of the user's name, title and picture. The opposite face contains a thin black magnetic stripe with the user information digitally encoded. Vista $Trak^{TM}$  utilizes the digitally encoded information to uniquely identify users.

#### To log into VistaTrak™ using the magnetic stripe card

- 1. Withdraw the Magnetic Stripe Card.
- 2. Hold the card such that the magnetic stripe is facing up.
- 3. Insert the card into the reader on the cabinet.
- **4.** Quickly swipe the card from right to left.

You now have access to VistaTrak™.

#### **Proximity Card**

Vista $Trak^{TM}$  can utilize the information provided by Proximity card (For example, HID card) to identify users and provide secure access.

#### To log into VistaTrak™ using the proximity card

- 1. Place your Proximity ID card close to the Proximity Reader.
- 2. You will here a beep when your Proximity ID card is recognized.

You now have access to VistaTrak™.

Home Screen 25

# **4 Patient Selection**

This chapter contains the following sections:

- Introduction to Patient Selection Screen
- Patient Search
- Return Item
- Override
- More Options
  - Add Patient
  - Stock Items
  - Transfer Items
- Alerts/Notifications

Patient Selection 27

#### 4.1 Introduction to Patient Selection Screen

Patient Selection screen displays the list of patients for the day and includes several buttons needed for performing specific tasks. This is the first screen that appears after you login to VistaTrak™.

The left hand side of the screen lists patient information and the extreme right hand side of the screen contains buttons for specific tasks.

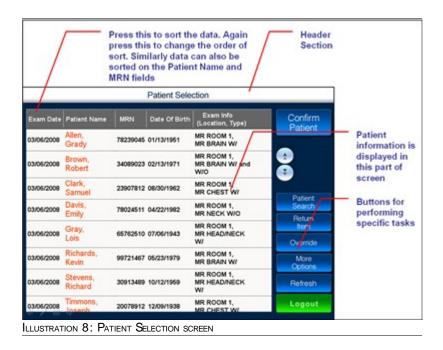

Press to scroll up through the patient list.

Press to scroll down through the patient list.

The following table provides a brief description of buttons on the Patient Selection screen

| Button             | Description                                                                                                    |
|--------------------|----------------------------------------------------------------------------------------------------|
| Confirm<br>Patient | Select a patient and press this button to view the <b>Patient Summary</b> screen. For more information, see <u>Patient Summary Screen</u> .           |
| Patient<br>Search  | Press this button to search for patient information. For more information, see Patient Search.                                                        |
| Return<br>Item     | Press this button to return an item to the cabinet. For more information, see Return Item.                                                            |
| Override           | Press this button to access contrast media by overriding the patient selection procedure. For more information, see <a href="Override">Override</a> . |
|                    | Press this button to list the following options.                                                                                                    |
|                    | Add Patient                                                                                                    |
| More<br>Options    | Stock Items                                                                                                    |
| Options            | Transfer Item                                                                                                    |
|                    | Close                                                                                                    |
| Refresh            | Press this button to refresh the <b>Patient Selection</b> screen.                                                                                     |
| Logout             | Press this button to logout from VistaTrak™.                                                                                                    |

Table 4.1.: Description of buttons on Patient Selection screen

Patient Selection 29

#### 4.2 Patient Search

You can use this option to search for patient information.

The following methods are available for search:

- Search using the touch screen monitor
- Search using the bar code scanner

For example, before you proceed with a doctor's query you may want to view the patient details but you only have the patient's last name. In such a scenario, you can search for patient information, select the patient and then proceed with the doctor's query.

#### To search for patient information using touch screen monitor

- 1. Navigate to the **Patient Selection** screen shown in Illustration 8 on page 28.
- 2. Press Patient Search.

A virtual keyboard is displayed as shown in the following illustration.

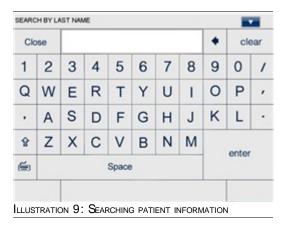

The table below provides a description of keys on the virtual keyboard.

| Press This | То                                                                                                    |
|------------|----------------------------------------------------------------------------------------------------|
| Close      | Close this screen. You can close this screen when you want cancel the process of adding a new patient and return to the previous screen.                                                               |
| •          | Delete a character. You can delete character in case you have made a mistake and you want to re-enter the character.                                                                                   |
| clear      | Delete the patient information you have entered and re-enter the patient information. You can delete patient information in case you have made a mistake and you want completely re-enter information. |

| Press This | То                                                                                                    |
|------------|----------------------------------------------------------------------------------------------------|
| 住          | Toggle between uppercase and lowercase characters on the virtual keyboard. You can use this key to switch between characters in uppercase or lowercase. For example, the keyboard shown in Illustration 9 shows keys in uppercase. When you press the keys change to lowercase. |
| 2000C      | Change the sequence of keys on the virtual keyboard. You can have the keys arranged in the standard American keyboard format or you can have the keys arranged in an alphabetical order.                                                                                        |
| Space      | Insert a space between any two characters.                                                                                                    |
| enter      | Save the information and proceed to the next screen. When you press this key, the information is saved into the system memory and you can navigate to the next screen.                                                                                                    |
| Back       | Navigate to previous screen of the virtual keyboard. You can navigate to the previous screen when you want to refer to the information you had entered previously or when you want to edit patient information.                                                                 |

TABLE 4.2.: DESCRIPTION OF KEYS ON VIRTUAL KEYBOARD

3. Press and select the search criteria.

You can search by last name or you can also search by a keyword. When you search by last name, the system will search for data in the **Last Name** field; when you search by a keyword, the system will search for data in the **First Name**, **Last Name** and **Exam Info** fields.

4. Enter the search criteria and press enter.

Results matching the search criteria are displayed as shown in the following illustration.

Patient Selection 31

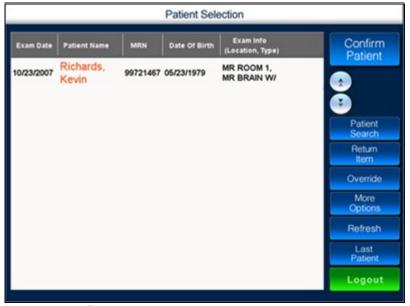

Illustration 10: Results matching search criteria

If you wish to view patient details, select the patient and press **Confirm Patient**. For more information on viewing patient details, see <u>Patient Summary</u>.

#### To search for patient information using bar code scanner

- 1. Navigate to the **Patient Selection** screen shown in Illustration 8 on page 28.
- 2. Using the bar code scanner, scan the details of the patient whom you want to search. Patient information is displayed as shown in the following illustration.

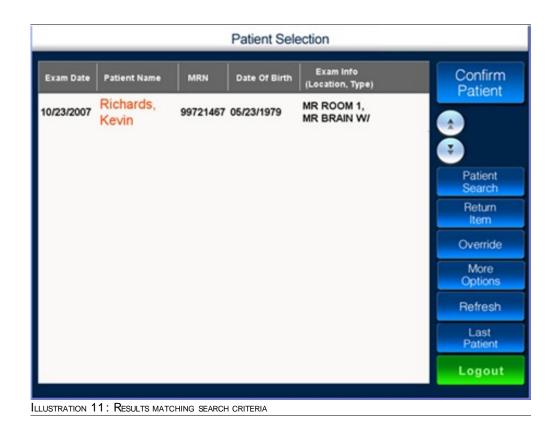

#### Note 1:

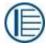

Prior to using the bar code scanner, ensure that the scanner is connected to the application and configured for use. Contact your system administrator for configuring the scanner.

#### Note 2:

Ensure that bar code search is enabled. Contact your system administrator to enable the bar code search.

Patient Selection 33

## 4.3 Return Item

You can use this option to return items to the cabinet.

When you return an item VistaTrak™ will automatically scan the item and display a notification on completion of the scanning process.

#### To return items

- 1. Navigate to the **Patient Selection** screen, shown in Illustration 8 on page 28.
- 2. Select the patient for whom you want to return an item.
- 3. Press Return Item.

The **Return Item** screen is displayed as shown in the following illustration.

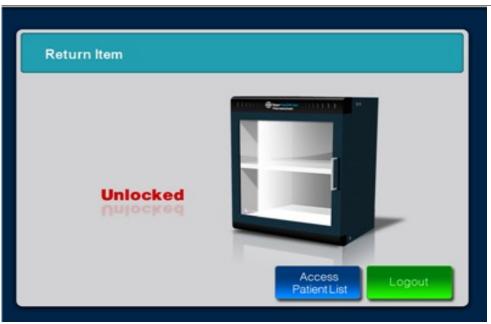

ILLUSTRATION 12: RETURN ITEM

- 4. Open the cabinet and place the appropriate item.
- 5. Close the cabinet.

The cabinet performs a scan and the following screen is displayed.

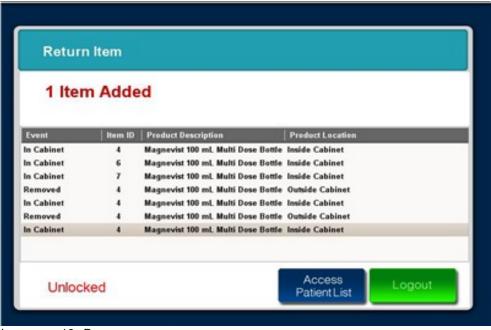

ILLUSTRATION 13: RETURN ITEM - ITEM ADDED

| Field                  | Description                                                                    |
|------------------------|--------------------------------------------------------------------------------|
| Event                  | Displays whether an item was added to the cabinet or removed from the cabinet. |
| Item ID                | Identification number of the item.                                             |
| Product<br>Description | Name and type of the product.                                                  |
| Product<br>Location    | Displays whether the product is inside or outside the cabinet.                 |

TABLE 4.3.: FIELD DESCRIPTION

Patient Selection 35

#### 4.4 Override

You can use this option to override the process of selecting a patient before removing an item.

An emergency may demand immediate access to an item (contrast media), leaving no time for the conventional process of navigating through touch screen monitor. In such a scenario, you can override the conventional procedure and directly select the item from the cabinet.

<discuss and add a note for this process. Discuss about adding any additional information>

#### To override an item

- Navigate to the Patient Selection screen, shown in Illustration 8 on page 28.
- 2. Press Override.
- 3. Open the cabinet.
- 4. Remove the contrast media bottle that you want to use.
- 5. Close the cabinet.

The cabinet performs a scan and displays the **Dosing Confirmation** window as shown in the following illustration.

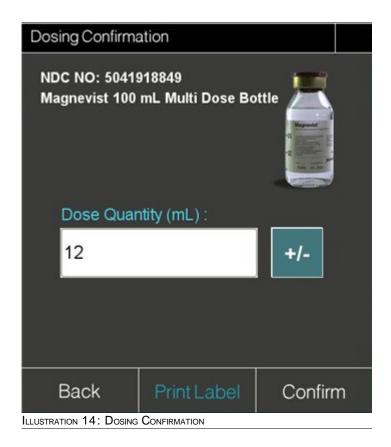

For description of fields in the above window, see **Dosage Confirmation** 

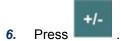

A numeric keypad is displayed as shown in the following illustration.

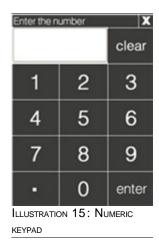

- 7. Enter the quantity of dosage you would like to use for the patient.
- 8. Press enter.

The quantity you enter in the numeric keypad appears in the **Dosing Confirmation** window.

If you wish to print a label for the syringe, press **Confirm**.

Or

If you wish to print a label for the bottle, press Print Label.

The **Override** screen is displayed as shown in the following illustration.

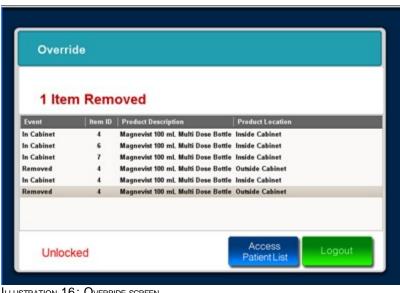

ILLUSTRATION 16: OVERRIDE SCREEN

Patient Selection 37 For description of fields on the screen, see Table 4.3 on page 35.

You can now open the cabinet , return the contrast media bottle and close the cabinet.

# 4.5 More Options

## 4.5.1 Add Patient

You can use this option to add details of a new patient.

Once you have the patient details, you can start adding the patient information.

The following details are mandatory:

- Last Name
- First Name
- Account number
- Procedure name
- Date on which the patient is expected to undergo the procedure
- Patient ID or MRN

The following details are optional. However it is recommended that you enter as much details as possible.

- Date of birth
- Accession number
- Date on which the patient is expected to be admitted
- Date on which the patient is expected to be discharged
- Time at which the procedure is expected to start
- Time at which the procedure is expected to end

#### Note:

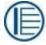

Account Number and Accession Number are unique patient identification numbers that may be used depending on the existing hospital information system.

### To add patient information

- 1. Navigate to the **Patient Selection** screen shown in Illustration 8 on page 28.
- Press More Options.

The following options are displayed.

Patient Selection 39

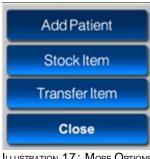

ILLUSTRATION 17: MORE OPTIONS

Press Add Patient, when you are ready to get started entering the patient information, A virtual keyboard is displayed as shown in the following illustration.

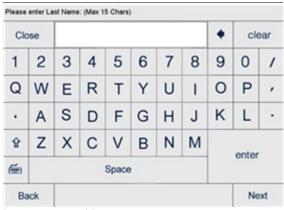

ILLUSTRATION 18: VIRTUAL KEYBOARD FOR ADDING PATIENT INFORMATION

For description of keys on the virtual keyboard, see Table 4.2 on page 31.

4. Using the virtual keyboard enter the last name of the patient and press enter.

The last name can contain a maximum of 15 characters.

In the next screen, enter the first name of the patient and press enter. **5**.

The first name can contain a maximum of 15 characters.

6. In the next screen, enter the unique Patient ID or MRN for the patient and press enter.

The Patient ID or MRN can contain a maximum of 9 alpha numeric characters.

7. In the next screen, enter the date of birth of the patient and press **enter**.

The date of birth should be in mm/dd/yyyy format.

In the next screen, enter the account number of the patient and press enter.

The account number can contain a maximum of 9 numeric characters. The number you enter here serves as an identification number for the patient.

In the next screen, enter the date on which the patient is expected to be admitted and press enter.

By default the current system date is displayed here, you can always change this date.

**10.** In the next screen, enter the date on which the patient is expected to be discharged and press **enter**.

The date should be in **mm/dd/yyyy** format.

- 11. In the next screen, enter the accession number of the patient and press enter.
  - The accession number can contain a maximum of 9 numeric characters. The number you enter here serves as an identification number for this patient.
- 12. In the next screen, select a procedure name for the patient.Press to view the list of procedures. Select the relevant procedure and press enter.
- 13. In the next screen, enter the date on which the patient is expected to undergo a procedure.
  The date should be in mm/dd/yyyy format.
- **14.** In the next screen, enter the time at which the procedure is expected to start.

Enter the time in **mm/dd/yyyy hr.min.sec** format and press **enter**. mm/dd/yyyy indicates the date on which procedure is expected to start; hr.min.sec indicates the time at which procedure is expected to start.

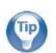

### Tip:

If you are unable to recollect the date on which procedure is expected to start press **Back** on the virtual keyboard.

Similarly use the **Back** button to refer to any data entered previously.

**15.** In the next screen, enter the time at which the procedure is expected to end.

Enter the time in **mm/dd/yyyy hr.min.sec** format and press **enter**. mm/dd/yyyy indicates the date on which procedure is expected to end; hr.min.sec indicates the time at which procedure is expected to end.

The details of new patient are updated in the database and the **Patient Selection** screen is displayed as shown in the following illustration.

Patient Selection 41

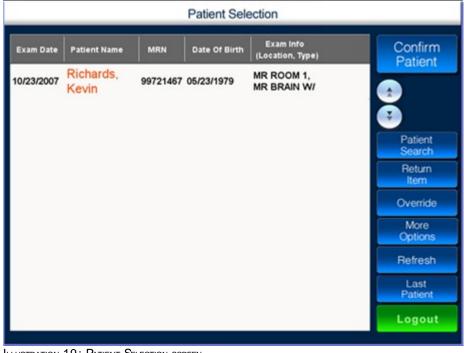

ILLUSTRATION 19: PATIENT SELECTION SCREEN

If you wish to add contrast media details for this patient, press More Options and then press Stock Items. For more information, see Stock Items.

#### 4.5.2 Stock Items

You can use this option to add new items to the cabinet.

New items can be placed in the cabinet, VistaTrak™ will automatically scan the item and display a notification on completion of the scanning process.

### To stock items

- Navigate to the Patient Selection screen, shown in Illustration 8 on page 28.
- 2. Select the patient for whom you want to stock items.
- 3. Press More Options.

The following options are displayed.

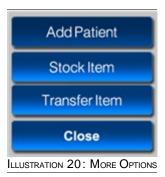

### 4. Press Stock Item.

The **Stock Item** screen is displayed as shown in the following illustration.

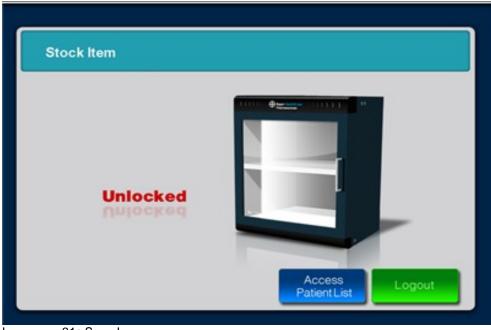

ILLUSTRATION 21: STOCK ITEM SCREEN

- 5. Open the cabinet and place the new items.
- 6. Close the cabinet.

The items are scanned and on completion of the scanning process the following screen is displayed.

Patient Selection 43

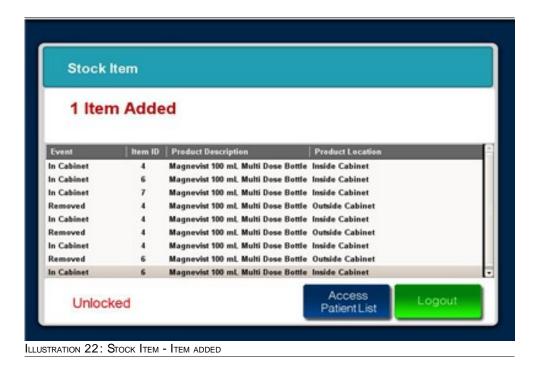

For description of fields on the screen, see Table 4.3 on page 35.

# 4.5.3 Transfer Items

<need to update this>

# 4.6 Alerts/Notifications

To educate you about an improper usage of contrast media or inadequate patient information appropriate alerts are displayed . Few alerts are shown below.

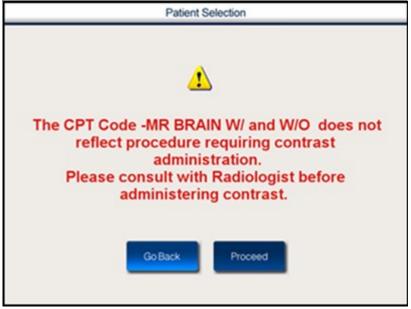

ILLUSTRATION 23: ALERT FOR A PROCEDURE NOT REQUIRING CONTRAST MEDIA ADMINISTRATION

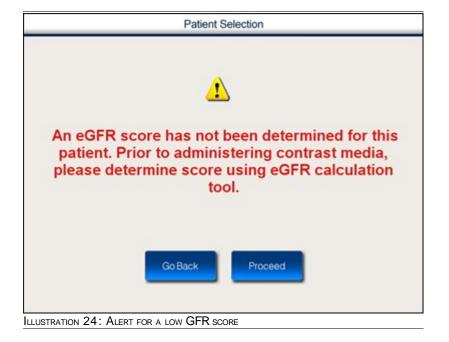

Patient Selection 45

# 5 Patient Summary

This chapter contains the following sections:

- Introduction to Patient Summary Screen
- Demographic Data
- Clinical Data
- Exam Information
- Dosage Information
- Last Dosage
- Additional Functionality
  - Dosage History
  - Dosage History Information
  - Open Bottles
  - Delete Item
- System Exit

# 5.1 Introduction to Patient Summary Screen

Patient Summary Screen provides an overview of patient details. Along with the basic patient information this screen displays the examination information, dosage information and details of the last dosage administered to the patient.

#### To access patient summary screen

- 1. Navigate to the **Patient Selection** screen shown in Illustration 8 on page 28.
- 2. Select the patient for whom you want to view information.
- 3. Press Confirm Patient.

The Patient Summary screen is displayed as shown in the following illustration.

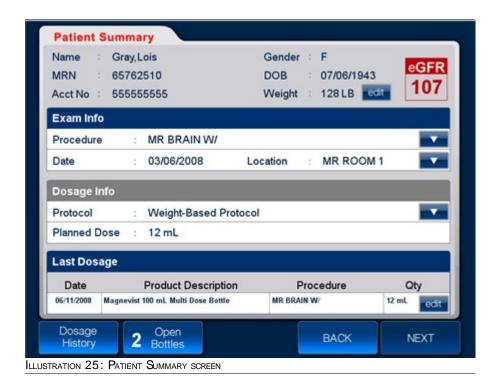

#### Note:

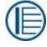

Based on the patient data, relevant warning messages may be displayed. If you wish to ignore the warning press **Proceed**. Alternatively, you can press **Go Back**.

The succeeding sections of this chapter, provide a brief descriptions of fields in the **Patient Summary** screen.

# 5.2 Demographic Data

The table below provides a brief description of patient demographic data that is displayed on the **Patient Summary** screen shown in Illustration 25 on page 48.

| Field   | Description                                          |
|---------|------------------------------------------------------|
| Name    | Name of the patient.                                 |
| MRN     | Media record number of the patient.                  |
| Acct No | Account number of the patient.                       |
| Gender  | Gender of the patient.                               |
| DOB     | Date of birth of the patient.                        |
|         | The date of birth is displayed in mm/dd/yyyy format. |

# 5.3 Clinical Data

The table below provides a brief description of patient clinical data that is displayed on the **Patient Summary** screen shown in Illustration 25 on page 48.

| Field  | Description                                                                                                    |
|--------|----------------------------------------------------------------------------------------------------|
| Weight | Weight of the patient (in Lb).                                                                                                    |
|        | Press edit to change the weight of the patient.                                                                                         |
| eGFR   | Estimated GFR Score of the patient.                                                                                                    |
| Score  | Press this to display the eGFR calculator. Use the eGFR calculator to change the eGFR value. For more information, see eGFR calculator. |

# 5.4 Exam Information

The table below provides a brief description of patient examination information that is displayed on the **Patient Summary** screen shown in Illustration 25 on page 48.

| Field     | Description                                 |  |
|-----------|---------------------------------------------|--|
| Procedure | Procedure name for the patient.             |  |
|           | Press to change the procedure.              |  |
| Date      | The date of examination for the patient.    |  |
|           | The date is displayed in mm/dd/yyyy format. |  |
| Location  | Location where procedure is performed.      |  |
|           | Press to change the location.               |  |

# 5.5 Dosage Information

The table below provides a brief description of patient dosage information displayed on the **Patient Summary** screen shown in Illustration 25 on page 48.

| Field    | Description                                                               |
|----------|---------------------------------------------------------------------------|
| Protocol | Protocol assigned for the patient.                                        |
|          | Press to change the protocol. For more information, see <u>Protocol</u> . |
| Planned  | Planned dose for the patient.                                             |
| Dose     | This value is based on the selected protocol.                             |

# 5.6 Last Dosage

The table below provides a brief description of last dosage information displayed on the **Patient Summary** screen shown in Illustration 25 on page 48.

| Field                  | Description                                                |
|------------------------|------------------------------------------------------------|
| Date                   | Date on which last dosage was administered to the patient. |
| Product<br>Description | Name of the contrast media administered to the patient.    |
| Procedure              | Name of the procedure associated with the patient.         |
| Quantity               | Quantity of dosage that was administered to the patient.   |
|                        | Press to change this quantity.                             |

# 5.7 Additional Functionality

## 5.7.1 Dosage History

### To view dosage history

- 1. Navigate to the **Patient Selection** screen shown in Illustration 8 on page 28.
- 2. Select the patient for whom you want to view the dosage history.
- 3. Press Confirm Patient.

The **Patient Summary** screen is displayed as shown in the following illustration.

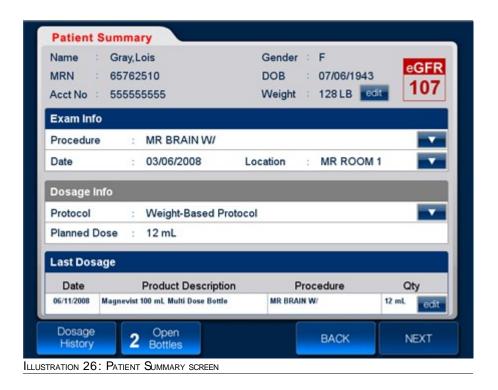

4. Press Dosage History.

The **Dosage History** screen is displayed as shown in the following illustration.

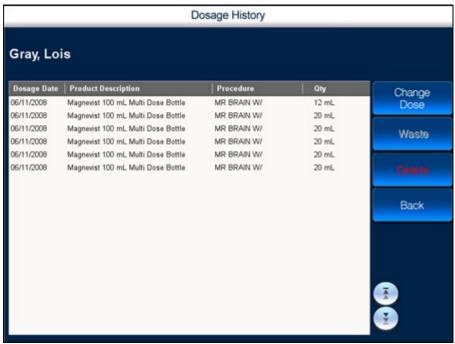

ILLUSTRATION 27: DOSAGE HISTORY SCREEN

| Field                  | Description                                             |
|------------------------|---------------------------------------------------------|
| Dosage Date            | Date on which dosage was administered.                  |
| Product<br>Description | Name of the contrast media administered to the patient. |
| Procedure              | Procedure associated with the patient.                  |
| Qty                    | Quantity of contrast media administered to the patient. |

TABLE 5.1 .: FIELD DESCRIPTION

The following table provides a brief description of fields on the **Dosage History** screen.

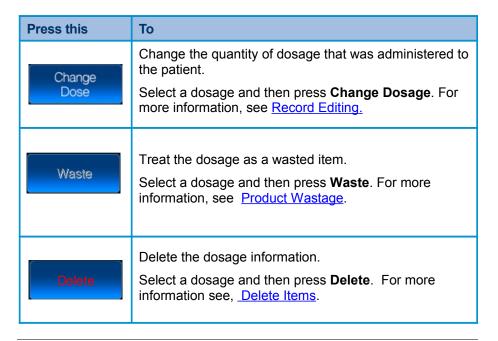

TABLE 5.2.: DESCRIPTION OF BUTTONS ON DOSAGE HISTORY SCREEN

### 5.7.2 Dosage History Information

You can use this option when you require a comprehensive detail of the dosage that was administered to the patient.

For each dosage that was administered to the patient you can view additional details such as time of administration, CPT code, Technologist, Presentation, Lot No and Expiration Date.

### To view dosage history info

- 1. Navigate to the **Dosage History** screen shown in Illustration 27 on page 52.
- 2. Select a dosage for which you want to view the history.
- 3. Press any of the fields on the dosage.

The **Dosage History Info** window is displayed as shown in the following illustration.

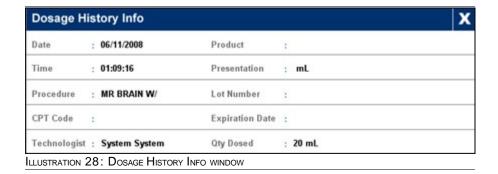

| Field              | Description                                                                                       |  |
|--------------------|---------------------------------------------------------------------------------------------------|--|
| Date               | Date on which contrast media was administered.                                                    |  |
| Time               | Time at which contrast media was administered.                                                    |  |
| Procedure          | Procedure that was performed on the patient or procedure that the patient is expected to undergo. |  |
| CPT Code           | The procedure code                                                                                |  |
|                    | Need more info                                                                                    |  |
| Technologist       | Name of the person who administered the dosage.                                                   |  |
|                    | Need info                                                                                         |  |
| Product            | Name of the contrast media selected for the patient.                                              |  |
| Presentation       | The unit used for measuring contrast media.                                                       |  |
| Lot Number         | Lot number assigned to the contrast media.                                                        |  |
| Expiration<br>Date | Expiration date of the contrast media.                                                            |  |
| Quantity<br>Dosed  | Quantity of contrast media that was administered to the patient.                                  |  |

TABLE 5.3.: FIELD DESCRIPTION

- 4. Select the dosage that you want to change.
- 5. Press Change Dosage.

The following numeric keypad is displayed.

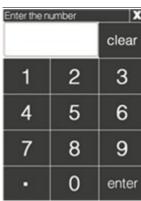

ILLUSTRATION 29: CHANGING DOSAGE

6. Enter the new dosage value and press enter.

The new value is updated and the dosage is changed.

#### 5.7.3 **Open Bottles**

In addition displaying patient information, the Patient Summary screen also provides access to the list of open bottles.

### To view the list of open bottles using the patient summary screen

- Navigate to the Patient Selection screen shown in Illustration 8 on page 28.
- 2. Select the patient and Press Confirm Patient.

The **Patient Summary** screen is displayed as shown in the following illustration.

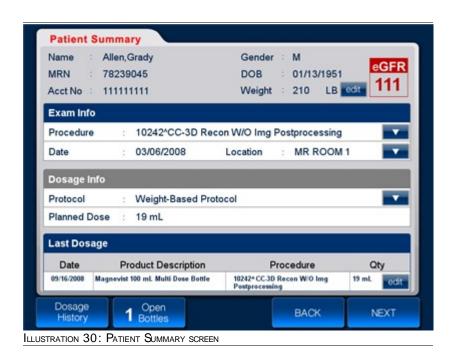

3.

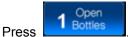

#### Note 1:

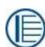

The above button also conveys the number of open bottles of the product available for use. Therefore the number displayed as a prefix on the button will change.

### Note 2:

The above button is unavailable in absence of an open bottle of the product.

The Open/Expired Bottle List is displayed as shown in the following illustration.

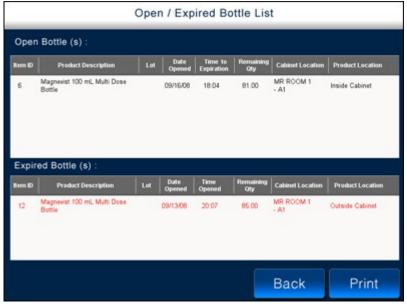

ILLUSTRATION 31: OPEN/EXPIRED BOTTLE LIST

### 5.7.4 Delete Items

You can use this option to delete an item/dosage information for the patient.

<more information required>

### To delete items

- 1. Navigate to the **Patient Selection** screen shown in Illustration 8 on page 28.
- 2. Select the patient for whom you want to delete the item.
- 3. Press Confirm Patient.

The **Patient Summary** screen is displayed as shown in the following illustration.

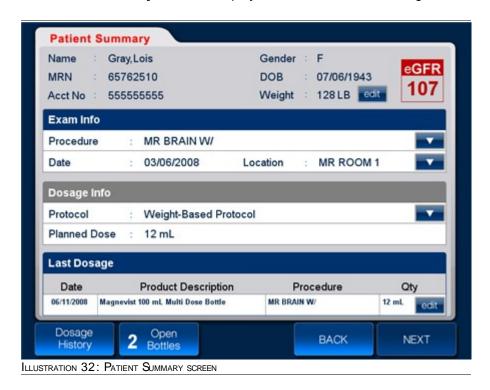

### Press Dosage History.

The **Dosage History** screen is displayed as shown in the following illustration.

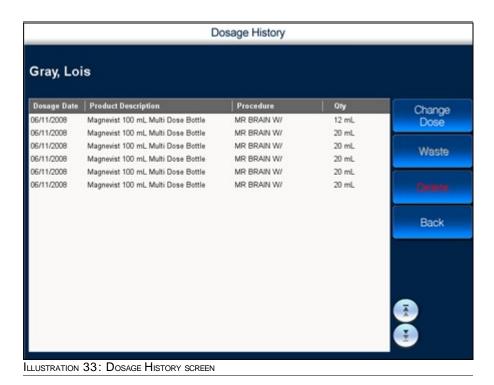

- **5.** Select the item that you want to delete.
- 6. Press Delete.

The following warning message is displayed.

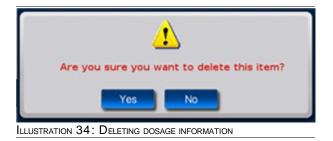

7. Press Yes to delete the item.

# 5.8 System Exit

### To exit from VistaTrak™

- 1. Navigate to the Patient Selection screen, shown in Illustration 8 on page 28.
- 2. Press Logout.

In addition to the **Patient Selection** screen, the **Logout** button is also provided on other screens. Such screens are shown below.

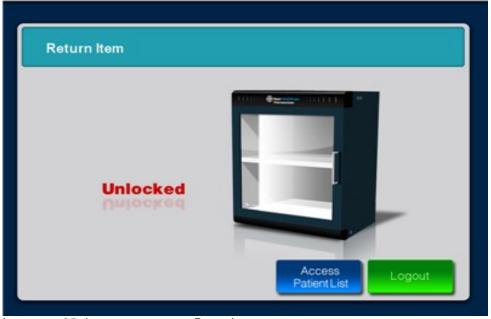

ILLUSTRATION 35: LOGOUT BUTTON ON THE RETURN ITEM SCREEN

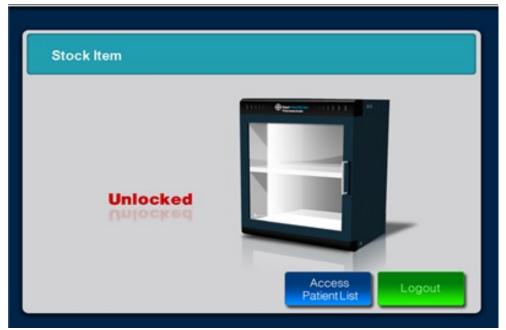

ILLUSTRATION 36: LOGOUT BUTTON ON THE STOCK ITEM SCREEN

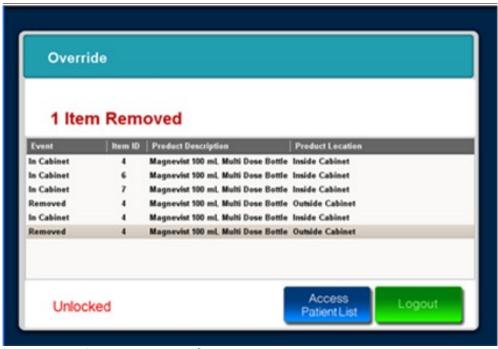

ILLUSTRATION 37: LOGOUT BUTTON ON THE OVERRIDE SCREEN

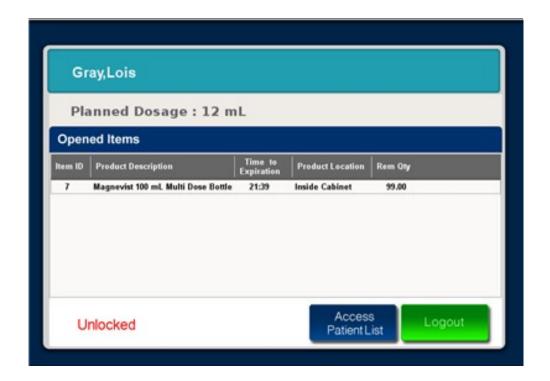

# Tip

### Tip:

The **Logout** button is distinctively colored green and always appears at the lower right hand side of the screen.

# 6 Cabinet Access

This chapter contains the following sections:

- Introduction to VistaTrak™ Cabinet
- Item Usage/Removal
  - Remove Items Located Inside Cabinet
  - Use Items Located Outside Cabinet
- Dosage Confirmation
  - Edit/Change Dosage
  - Label Printing for Opened Bottle
  - Label Printing for Syringe
- Item Return
- Expired Item Removal
  - Item Expired Inside the Cabinet
  - Item Expired Outside the Cabinet
- Special Functionality
  - Product Wastage
  - Record Editing
  - eGFR Calculator

Cabinet Access 61

## 6.1 Introduction to VistaTrak™ Cabinet

In the Radiology Department, routine procedures — stocking contrast media for future use, removing contrast media for administering it to the patient — seek utmost attention because of specific need of each patient and a demand for higher quality of care.

The cabinet in VistaTrak™ basically provides a secure solution for storing the contrast media. By utilizing RFID technology, the cabinet automatically scans addition or removal of contrast media and updates the system with pertinent details of contrast media. Furthermore, to prevent any misuse of contrast media the cabinet is locked, restricting unauthorized access.

#### **Physical Specifications**

Width: 22.5" Depth: 17.5" Height: 26.5"

Weight: 88 lbs (empty)

# 6.2 Item Usage/Removal

You can use this feature to remove items from the cabinet or use items that are already removed and placed outside the cabinet.

### 6.2.1 Remove Items Located Inside Cabinet

#### To remove items located inside the cabinet

- 1. Navigate to the **Patient Selection** screen, shown in Illustration 8 on page 28.
- Select the patient for whom you want to remove an item from the cabinet(administer contrast media).
- 3. Press Confirm Patient.

The **Patient Summary** screen is displayed as shown in the following illustration.

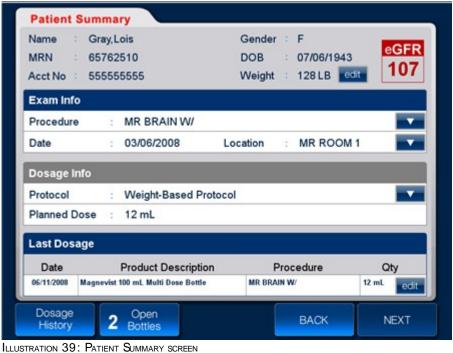

#### 4. Press Next.

The following window is displayed.

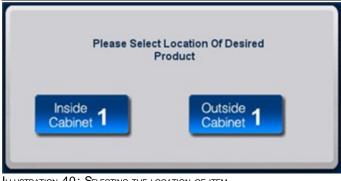

ILLUSTRATION 40: SELECTING THE LOCATION OF ITEM

#### Note:

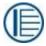

The above window is only displayed when an open bottle is placed outside the cabinet. In absence of the above window skip to step 6.

- Press Inside Cabinet. 5.
- The following screen is displayed.

Cabinet Access 63

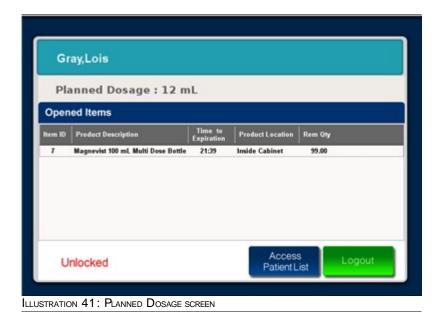

- 7. Open the cabinet and remove the appropriate contrast media.
- 8. Close the cabinet.

The **Dosing Confirmation** window is displayed as shown in the following illustration.

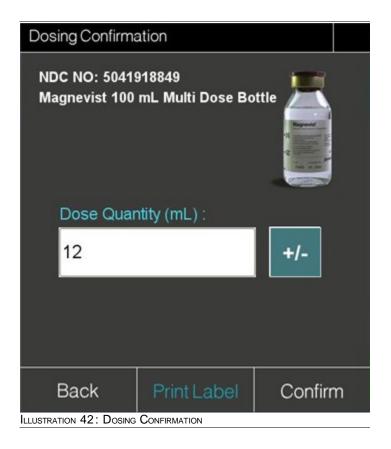

For a detailed description of the above **Dosing Confirmation** window ,see <u>Dosage Confirmation</u>.

9. Press to enter the quantity of dosage.

A numeric keypad is displayed as shown in the following illustration.

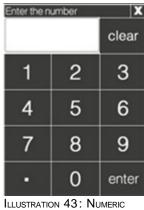

ILLUSTRATION 43: NUMERIC KEYPAD

- **10.** Enter the quantity of dosage that you would like to use for the patient.
- 11. Press enter.

The quantity you enter in the numeric keypad appears in the **Dosing Confirmation** window.

**12.** If you wish to print a label for the syringe, press **Confirm**.

Or

If you wish to print a label for the bottle, press Print Label.

Cabinet Access 65

### 6.2.2 Use Items Located Outside Cabinet

#### To use items located outside the cabinet

- 1. Navigate to the **Patient Selection** screen, shown in Illustration 8 on page 28.
- Select the patient for whom you want to use the item from a bottle located outside the cabinet.
- 3. Press Confirm Patient.

The **Patient Summary** screen is displayed as shown in the following illustration.

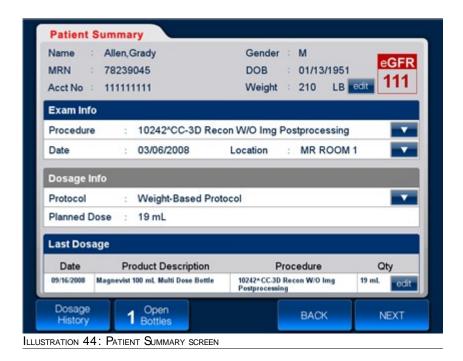

### 4. Press Next.

The following window is displayed.

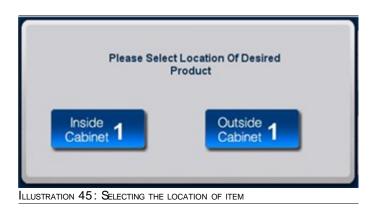

66 Cabinet User Guide

### Note:

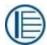

The above window is only displayed when an open bottle is placed outside the cabinet. Absence of the above window confirms the unavailability of an open bottle outside the cabinet.

### 5. Press Outside Cabinet.

The following screen is displayed.

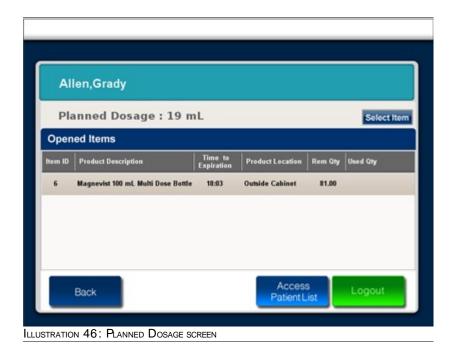

### Press Select Item.

The **Dosing Conformation** window is displayed as shown in the following illustration.

Cabinet Access 67

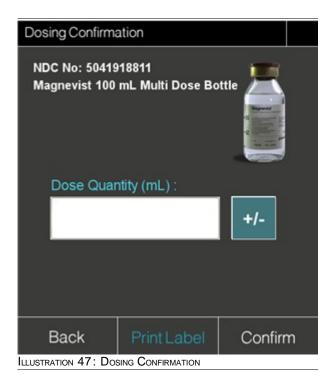

For a detailed description of the above **Dosing Confirmation** window ,see <u>Dosage</u> <u>Confirmation</u>.

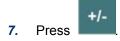

A numeric keypad is displayed as shown in the following illustration.

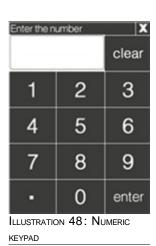

8. Enter the quantity of dosage you would like to remove from the bottle placed outside the cabinet.

9. Press enter.

The quantity you enter in the numeric keypad appears in the **Dosing Confirmation** window.

**10.** If you wish to print a label for the syringe, press **Confirm**.

Or

If you wish to print a label for the bottle, press **Print Label**.

The following screen is displayed.

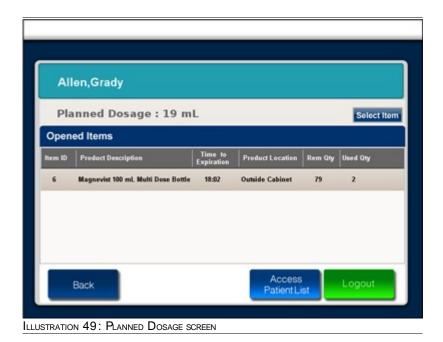

You can now use the contrast media from the bottle placed outside the cabinet. Ensure that you only remove the quantity that was specified in the **Dosing Confirmation** window.

Cabinet Access 69

# 6.3 Dosage Confirmation

A widow prompting user to confirm the dosage is displayed during the following workflow:

- Item Usage/Removal
- Override

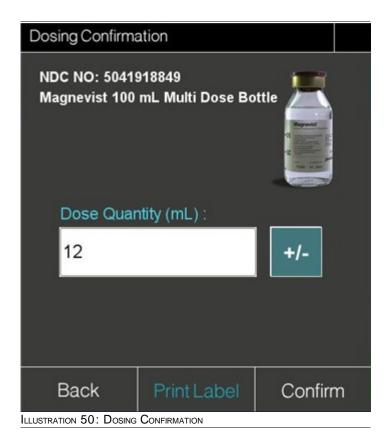

# 6.3.1 Edit/Change Dosage

You can use this option to edit or change the dosage of a patient.

### To edit/change the dosage

- 1. Navigate to the **Dosing Confirmation** window, shown in Illustration 50 on page 70.
- 2. Press +/-

The numeric keypad is displayed as shown in the following illustration.

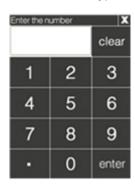

The table below provides a description of some keys on the numeric keypad.

| Press This | То                                                                                                    |
|------------|----------------------------------------------------------------------------------------------------|
| clear      | Delete the number you have entered and re-enter the number. You can delete number in case you have made a mistake and you want completely re-enter the number.         |
| enter      | Save the information and proceed to the next screen. When you press this key, the information is saved into the system memory and you can navigate to the next screen. |

TABLE 6.1.: DESCRIPTION OF KEYS ON NUMERIC KEYPAD

- 3. Enter the relevant dosage for the patient.
- 4. Press enter.

Cabinet Access 71

# 6.3.2 Label Printing for Opened Bottle

You can use this option to print label for an open bottle.

#### To print a label for open bottle

Navigate to the Dosing Confirmation window, shown in Illustration 50 on page 70.

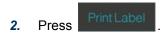

The printed label can be attached to an open bottle. The label contains the following information.

Date of opening

Expiry date

Time of opening

Time of expiry

Last name of the login user and

First name of the login user

# 6.3.3 Label Printing for Syringe

You can use this option to print label for a syringe.

### To print a label for syringe

1. Navigate to the **Dosing Confirmation** window, shown in Illustration 50 on page 70.

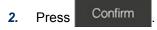

The printed label can be attached to a syringe. The label contains the following information.

MRN

Current date

Account number of the patient

Current time

Last name of the patient

First name of the patient

Last name of the login user

First name of the login user and

Dosage available in the syringe

### 6.4 Item Return

You can use this option to return items to the cabinet. For more information, see Return Item.

# 6.5 Expired Item Removal

Items may be expired under the following circumstances

- Bottles are removed from the cabinet and have exceeded the 24 hour expiry period
- Bottles are expired based on the expiry date set by the manufacturer

VistaTrak™ will automatically display the list of expired bottles and prompt you to waste such items.

## 6.5.1 Item Expired Inside the Cabinet

The following illustration shows notification that is displayed when items inside the cabinet are expired – such notifications are displayed after you login into VistaTrak™.

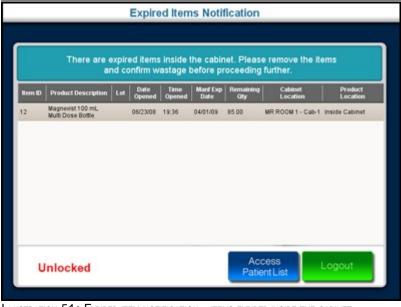

ILLUSTRATION 51: EXPIRED ITEM NOTIFICATION - ITEMS EXPIRED INSIDE THE CABINET

### To Waste Expired Items (items expired inside the cabinet)

- In the Expired Item Notification screen, shown in Illustration 51 on page 73, select an expired item.
- 2. Open the cabinet.
- 3. Remove the appropriate expired item from the cabinet.
- 4. Close the cabinet.
- 5. The Confirm Wastage screen is displayed as shown in the following illustration.

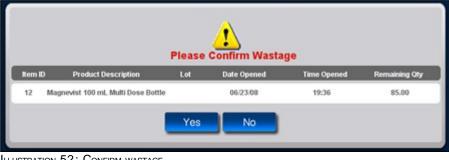

ILLUSTRATION 52: CONFIRM WASTAGE

### Press **Yes** to confirm the wastage.

However, if you remove an item and press No to ignore the warning message, a notification is displayed as shown in the following illustration.

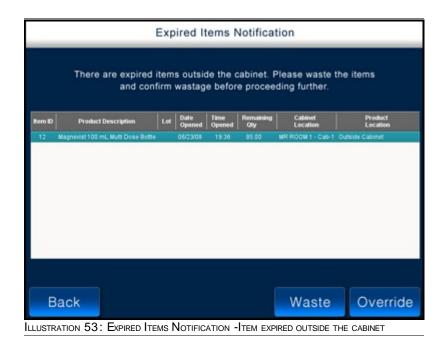

Since the item is now outside the cabinet the above notification again prompts you to waste an item. For more information on the above notification, see <u>Items Expired Outside the Cabinet</u>.

#### **Item Expired Outside the Cabinet** 6.5.2

The following illustration shows notification that is displayed when items outside the cabinet are expired – such notifications are displayed after you login into VistaTrak™.

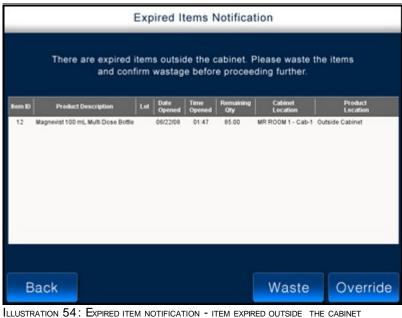

The following table provides a brief description of buttons on the Expired Items Notification screen.

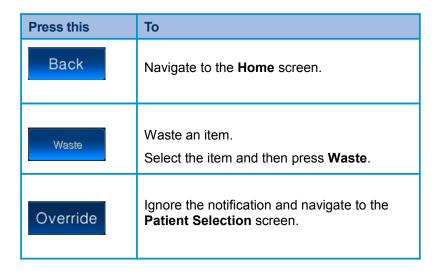

TABLE 6.2.: DESCRIPTION OF BUTTONS ON EXPIRED ITEMS NOTIFICATION SCREEN

## To Waste Expired Items (items expired outside the cabinet)

- 1. In the Expired Items Notification screen, shown in Illustration 54 on page 75, select an item.
- 2. Press Waste.

The following window is displayed.

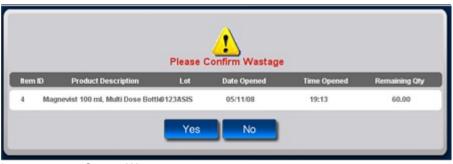

ILLUSTRATION 55: CONFIRM WASTAGE WINDOW

3. Press Yes to confirm the wastage of the item.

# 6.6 Special Functionality

## 6.6.1 Product Wastage

You can use this feature to enter the quantity of item that was not used or wasted due to some reason.

Following are the circumstances under which you can waste an item:

- An item was confirmed to be administered but was ultimately not given to patient
- Item was dropped on the floor
- Item was tainted due to bleeding
- Product contamination
- Product dropped/damaged
- Insufficient dosage quantity
- Adverse patient condition
- Change of procedure and there by change of item

#### To waste items

- 1. Navigate to the **Patient Selection** screen shown in Illustration 11 on page 33.
- 2. Select the patient for whom you want to waste the item.
- 3. Press Confirm Patient.

The **Patient Summary** screen is displayed as shown in the following illustration.

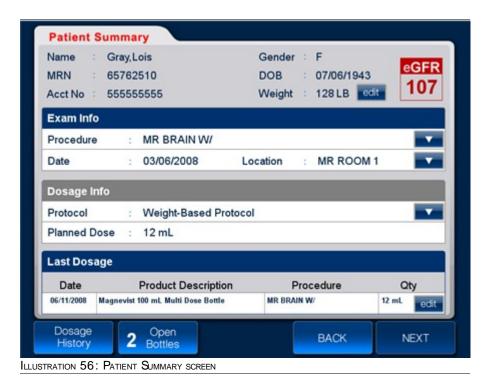

### 4. Press Dosage History.

The **Dosage History** screen is displayed as shown in the following illustration.

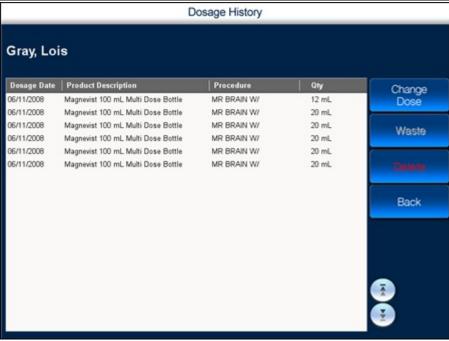

ILLUSTRATION 57: DOSAGE HISTORY SCREEN

- **5.** Select the item that you want to waste for the patient.
- 6. Press Waste.

The Confirm Wastage warning is displayed.

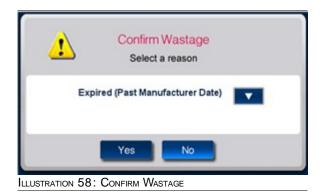

- 7. Press and select an appropriate reason for wasting the item.
- Press Yes.

The selected item can now be considered as a waste.

Following are the scenarios under which you will automatically receive notifications to waste the item

- Item has expired based on the manufacturers expiry period
- Bottle is removed from the cabinet and has exceeded the 24 hour expiry period

For more information, see **Expired Item Removal**.

## 6.6.2 Record Editing

You can use this option to edit/change the quantity of contrast media that was administered to the patient.

#### To edit a record

- 1. Navigate to the **Patient Selection** screen, shown in Illustration 8 on page 28.
- 2. Select the patient for whom you want to edit the record/change the the dosage.
- 3. Press Confirm Patient.

The **Patient Summary** screen is displayed as shown in the following illustration.

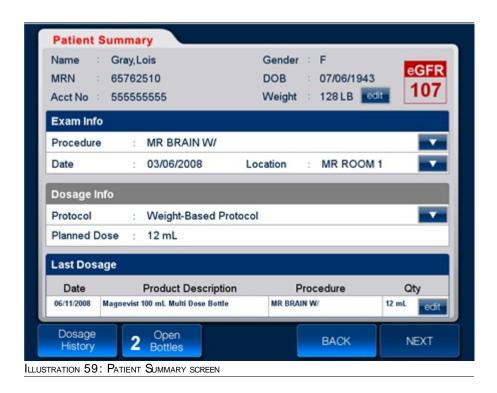

#### Press Dosage History.

The **Dosage History** screen is displayed as shown in the following illustration.

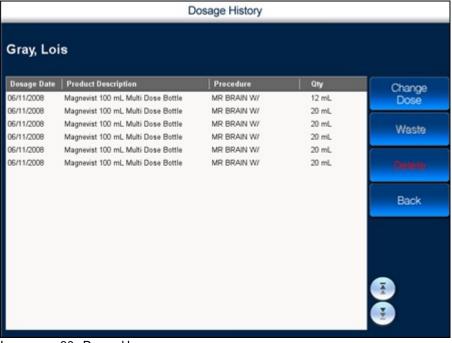

ILLUSTRATION 60: DOSAGE HISTORY SCREEN

- 5. Select the record/dosage that you want to change.
- 6. Press Change Dosage.

The following numeric keypad is displayed.

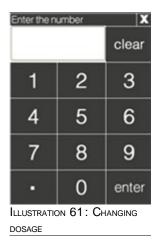

7. Enter the new dosage value and press enter.

The new value is updated and the dosage is changed.

## 6.6.3 eGFR Calculator

This eGFR calculator is is a quick tool for calculating an estimated GFR (Glomerular Filtration Rate) score for a patient.

## To access the eGFR calculator for a new patient

- 1. Navigate to the **Patient Selection** screen shown in Illustration 8 on page 28.
- 2. Select the new patient for whom you want to access the eGFR calculator.
- 3. Press Confirm Patient.

The following alert is displayed.

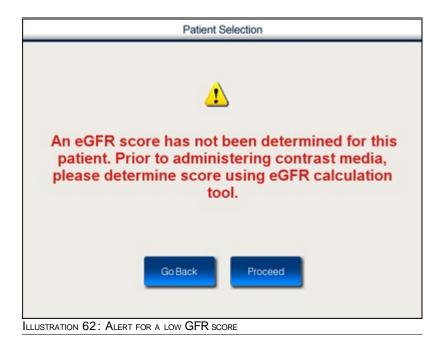

#### Press Proceed.

The **eGFR Calculator** is displayed as shown in the following illustration.

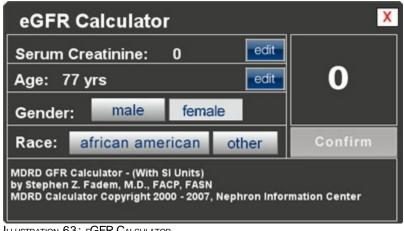

ILLUSTRATION 63: EGFR CALCULATOR

The table below provides a brief description of fields in the eGFR Calculator.

| Field          | Description                                     |
|----------------|-------------------------------------------------|
| Serum Creatine | Enter the Serum Creatine value for the patient. |
|                | Press <b>edit</b> to enter the value.           |
| Age            | Enter the age (years) of the patient.           |
|                | Press <b>edit</b> to enter the age.             |
| Gender         | The gender of the patient.                      |
|                | Press the relevant button to select the gender. |
| Race           | The race to which patient belongs.              |
|                | Press the relevant button to select the race.   |

TABLE 6.3.: FIELD DESCRIPTION

Enter the patient information in the relevant fields and press **Confirm**.

## To change the eGFR score for an existing patient

- Navigate to the **Patient Selection** screen shown in Illustration 8 on page 28.
- 2. Select the patient for whom you want to view eGFR calculator.
- Press Confirm Patient.

The **Patient Summary** screen is displayed as shown in the following illustration.

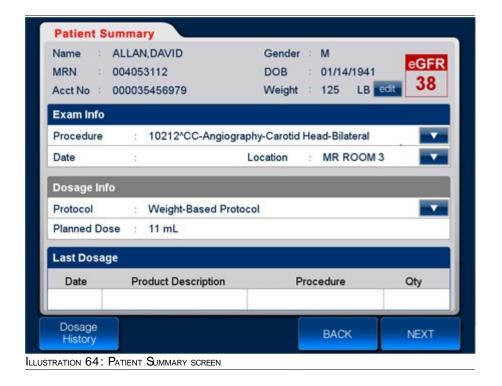

Press the eGFR score of the patient.

The **eGFR calculator** is displayed as shown in the following illustration.

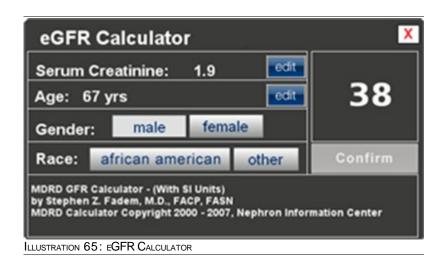

For description of fields in the above screen, see Table 6.3 on page 82.

5. Enter the patient information in the relevant fields and press **Confirm**.

# 7 Appendix

This chapter contains the following sections

- RFID Technology
- eGFR Score
- Magnevist
- Ultravist
- Protocol

Appendix 85

# 7.1 RFID Technology in VistaTrak™

### The Tag

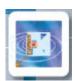

- A flat tag is integrated into the existing label of contrast media
- The tag consists of a tiny chip attached to an antenna
- Data are written to and stored on the chip

#### The Reader

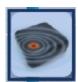

- Each cabinet contains several readers
- Each one is built into a shelf in the cabinet
- The reader generates a radio field
- When the tag passes through this field, it becomes energized
- The energized tag transmits a radio signal containing the data stored on the tag to the reader
- The reader receives and interprets the signal and data

#### The Interface

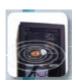

- VistaTrak™ can interface with all major applicable hospital systems (EMR,HIS, RIS, billing, materials,management, etc)
- In most RFID systems, the reader is connected to some back-end system that acts on the data captured by the reader. This could be a payment system, inventory tracking, etc

# 7.2 Magnevist

When MAGNEVIST® (gadopentetate dimeglumine) injection was introduced in 1988, it ushered in the revolutionary concept of contrast-enhanced magnetic resonance imaging (MRI). It became the world's first contrast agent for use in MRI. Today, the product is still the MR market leader with a broad range of adult and pediatric clinical indications in CNS, head, neck and body (excluding the heart) of any MR contrast agent. MAGNEVIST is used in over 100 countries and has established a positive clinical experience in more than 80 million procedures worldwide. MAGNEVIST is also the most widely studied MR contrast agent with more than 14,000 citations in scientific literature. Clinical indications are also being pursued in vasculature and cardiac imaging.

## 7.3 Ultravist

ULTRAVIST® (iopromide) injection is a world-class nonionic, iodinated, low osmolar radiological contrast agent for intravascular administration. ULTRAVIST was initially introduced in Europe in 1985, and has been available in the US since 1995.

- Clinical experience in over 100 million patients
- Proven safe and effective in all major I.A. and I.V. indications
- A well-tolerated, low osmolality contrast agent
- A low viscosity contrast agent enables ease of administration and rapid iodine delivery rate
- 4 concentrations, ranging from 150 to 370 mgl/mL, which is the highest commercially available iodine concentration
- Available in a variety of vial sizes, including the 500 mL Pharmacy Bulk Package
- Packaged for safety and convenience including:
  - Color-coded vials for easy identification of concentration
  - Clear glass vials/bottles for examination of product's clarity
  - Peel-off product identification labels to help maintain JCAHO Standard In Labeling Guidelines

## 7.4 Protocol

## 7.4.1 Weight Based Protocol

<Need information >

## 7.4.2 Physicians Protocol

This protocol can be customized depending on guidelines of hospital. < Need information >

# 7.4.3 Technologist Protocol

This protocol can be customized depending on guidelines of hospital. < Need information >

Appendix 87

# 8 Index

This chapter contains

Index

Index 89

# **Alphabetical Index**

| C                             |    |
|-------------------------------|----|
| cabinet                       |    |
| override                      | 32 |
| stocking items                | 38 |
| D                             |    |
| dosage history                |    |
| dosage history info           |    |
| E                             |    |
| expired items                 |    |
| items expired inside cabinet  | 63 |
| items expired outside cabinet |    |
| L                             |    |
| login                         |    |
| magnetic stripe card          |    |
| pin                           | 19 |
| proximity card                |    |
| P                             |    |
| protocol                      |    |
| physicians                    |    |
| technologist                  | 67 |
| weight based                  | 67 |
| R                             |    |
| RFID technology in VistaTrak  | 66 |
| II "                          |    |

user interface of VistaTrak......15